$\mathbb{U}$  Log in for the first time with the following credentials, Username: **admin •** Password: **admin**

**PS** 

- $\Omega$  During the first login the user will be prompted for the License Server Information. Confirm the Server Address is set to "**127.0.0.1**" and the Server Port is set to "**2400**". Click the "**Save**" button
- $\mathbb{E}$  It is reccommended to change the admin's account password using the "Users" button in the bottom left of the **Path**Suite application.

## PathSuite™ Professional Quick Start Guide

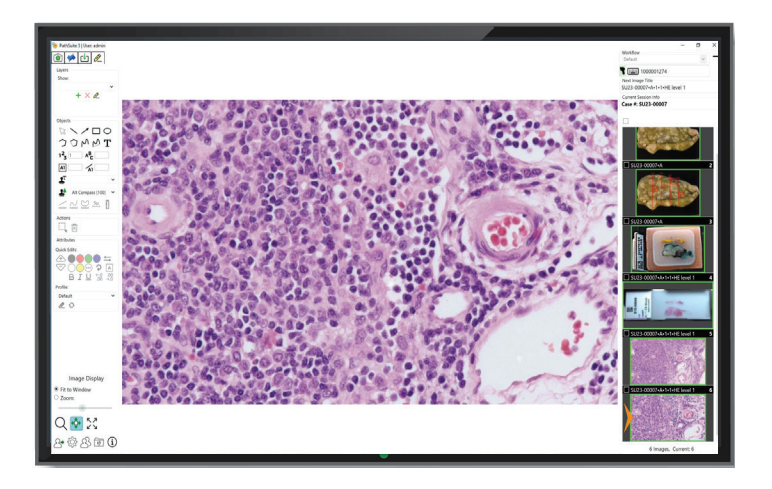

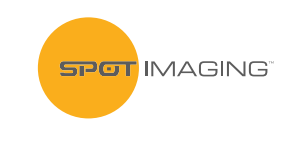

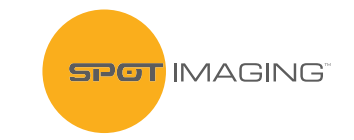

866-604-SPOT • support@spotimaging.com www.spotimaging.com

PN: 3483 • PSPro\_QuickStart\_12.23

## **Path**Suite™ Professional Quick Start Guide

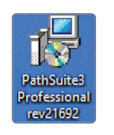

**NOTE:** Before beginning the installation process ensure that Windows is not anticipating a restart (such as a Windows Updates). The computer must be connected to the internet. If these requirements are met, double click the **Path**Suite Professional Installer Icon.

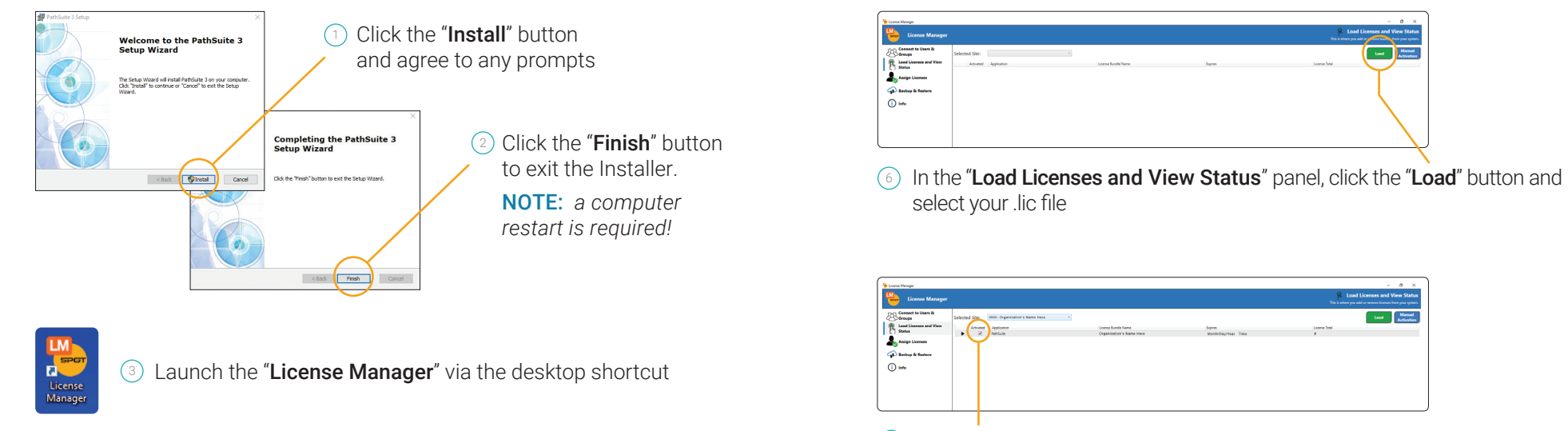

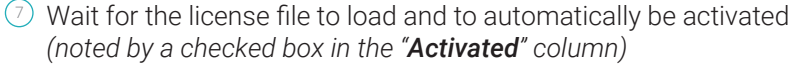

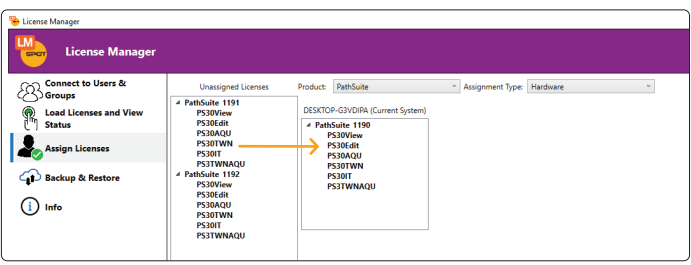

- 8) In the "**Assign Licenses**" panel, drag and drop a License from the "Unassigned Licenses" list to the "Current System"
- <sup>9</sup> Close License Manager

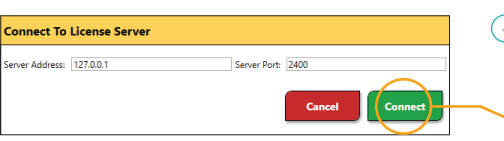

Confirm the Server Address is set to "127.0.0.1" and the Server Port is set to "2400" Click the "Connect" button 4

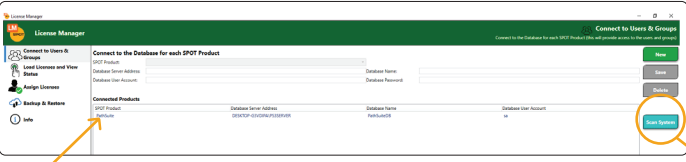

In the "Connect to Users & Groups" panel, press the "Scan System" button and confirm "PathSuite" is listed under "Connected Products" 5